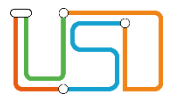

## **Kurzanleitung: Online-Antrag in der Berliner LUSD**

## **Schüler > Anmeldung zur Einschulung, Register Online-Anträge**

Auf der Webseite **SCHÜLER > ANMELDUNG ZUR EINSCHULUNG** sehen Sie das Register **Online Anträge**.

| <b>Status</b> | Name, Vorname          | Geburtsdatum | Fehlermeldung                                                                |                       |
|---------------|------------------------|--------------|------------------------------------------------------------------------------|-----------------------|
|               | ۳                      |              |                                                                              |                       |
| 66            | ĸ<br>$\blacksquare$    | 19.06.2014   |                                                                              | 퀭                     |
| ō٨            | <b>W</b>               | 09.12.2013   |                                                                              |                       |
| $\bullet$ 00  | Musterbeispiel, Milena | 11.04.2014   | Das Einschulkind ist nicht bekannt, der Antrag wird nicht<br>importiert.     | $\tilde{\mathcal{R}}$ |
| $\bullet$     |                        | 25.02.2014   | Import der Antragsdaten ist im Status Anmeldedaten<br>erfasst nicht möglich. |                       |
| $\bullet$ 00  | Schäfer, Hillel Ruben  | 24.03.2014   | Das Einschulkind ist nicht bekannt, der Antrag wird nicht<br>importiert.     | $\tilde{\mathbf{z}}$  |
|               |                        |              |                                                                              |                       |
|               |                        |              |                                                                              |                       |
|               |                        |              |                                                                              |                       |

*Abbildung 1: Webseite Schüler > Anmeldung zur Einschulung, Register Online Anträge*

- 1. Wenn Eltern/Erziehungsberechtigte den "Antrag zur Aufnahme eines **Kindes in eine andere öffentliche Grund- oder Gemeinschaftsschule"** online gestellt haben, dann werden Ihnen die Einträge hier angezeigt und Schulwünsche und Änderungen in die Berliner LUSD übernommen.
- 2. In der Spalte ganz rechts in der Ergebnistabelle können Sie sich den Antrag im PDF Format anzeigen lassen, indem Sie auf das Symbol klicken.

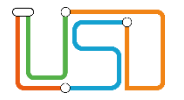

3. Bei Datensätze mit dem Status **COO** handelt es sich um Schulanfänger, die Ihnen zugeordnet sind und deren eingepflegte Daten übernommen werden.

| Anmeldung zur Einschulung   Online-Anträge |                         |                        |              |               |   |  |  |  |
|--------------------------------------------|-------------------------|------------------------|--------------|---------------|---|--|--|--|
|                                            | <b>Status</b>           | Name, Vorname          | Geburtsdatum | Fehlermeldung |   |  |  |  |
|                                            |                         |                        |              |               |   |  |  |  |
|                                            | $\bullet\bullet\bullet$ | Musterbeispiel, Milena | 19.06.2014   |               | ਢ |  |  |  |

*Abbildung 2: Zugeordnete Schulanfänger*

4. Bei Datensätzen mit dem Status ( <sup>000</sup> ) handelt es sich um Schulanfänger, die Ihnen zugeordnet sind, aber bei denen der Vorname nicht vollständig übereinstimmt.

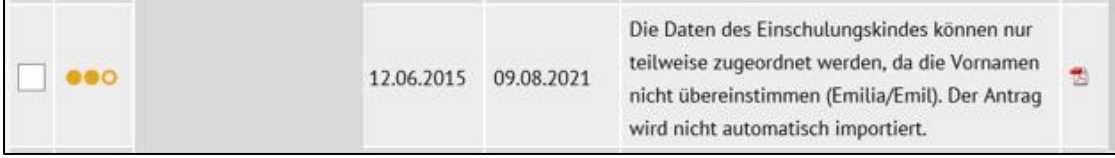

Diese Datensätze können Sie durch Markierung und anschließend über das Schaltsymbol übernehmen. Der Status des Datensatzes wechselt dann  $auf \bullet \bullet \bullet$ 

5. Bei Datensätzen mit dem Status (<sup>000</sup>) handelt es sich um Schulanfänger die als zugeordnete Schüler nicht bekannt sind.

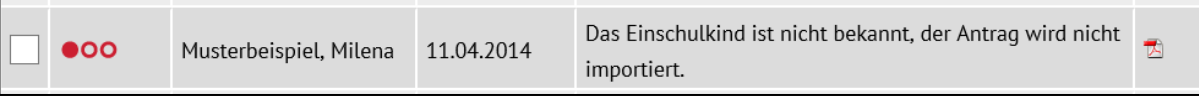

*Abbildung 3: Schulanfänger nicht bekannt*

## **Oder**

6. Der Datensatz ist bereits im Status "Anmeldedaten erfasst"

| Musterbeispiel, Milena 25.02.2014<br>erfasst nicht möglich. |  |  |  | Import der Antragsdaten ist im Status Anmeldedaten |  |
|-------------------------------------------------------------|--|--|--|----------------------------------------------------|--|
|-------------------------------------------------------------|--|--|--|----------------------------------------------------|--|

*Abbildung 4: Status "Anmeldedaten erfasst"*

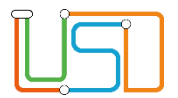

7. **Online gestellte Anträge** können an dieser Stelle auch wieder **gelöscht**  werden, indem die Zeile markiert wird und anschließend der Schaltsymbol

"Antrag löschen" betätigt wird  $\left( \bigodot \right)$  und die Schaltfläche "Speichern".